## **Milestone eForms User Reference Guide**

## Tips for using the eForms

- There are two ways to navigate through the eForm. You may step through the pages using the left and right arrows in the top-right of the page or the right arrow at the bottom of the page. You can also use the navigation bar on the left of the form.
- Compulsory fields are indicated by a red asterisk: \*.
- To save the form click the save icon in the top right corner. You will be able to access your saved un-submitted eForms by logging int[o eforms.anu.edu.au](file://///vmfile01.anu.edu.au/Exec_Groups/Service%20Improvement%20Group/STRATEGIC%20MANAGEMENT/IDTC/Programs%20and%20Projects/SBT/Support%20Documentation/HDR%20Milestones/eforms.anu.edu.au)
- To upload documents to the eForm, click the 'Upload New' button where prompted.

## Support

If you need assistance please contact your College/School HDR Administrator or go to the **Student eForm** [Support Webpage.](http://www.anu.edu.au/students/program-administration/program-management/student-administration-eforms)

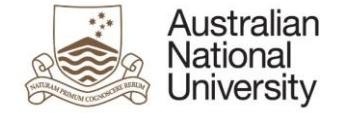

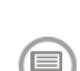